# Virtual Visit – Patient Instructions

Mobile MyChart App Instructions

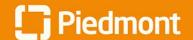

### **Video Visit Guide for Patients**

How to join a scheduled video visit

1 From the MyChart App Home page navigate to "Visits"

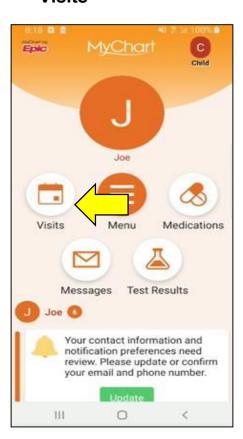

2 Start the "eCheck-in" process for your video visit

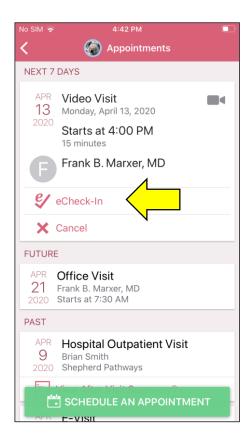

Werify or edit any personal information

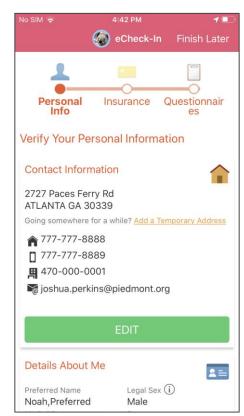

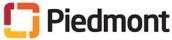

How to join a scheduled video visit

4 Verify or edit any insurance information

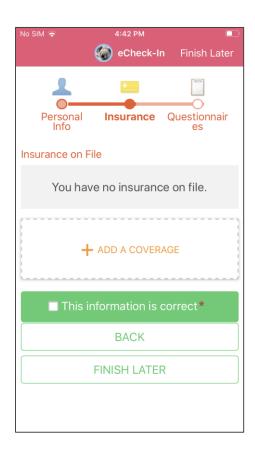

5 Complete any necessary additional questionnaires or forms for your provider

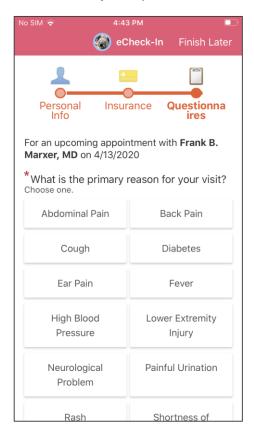

6 Verify and submit your responses

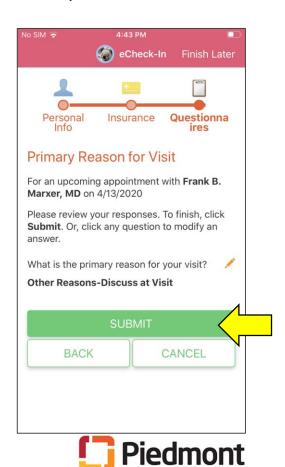

How to join a scheduled video visit

**7** eCheck-In is complete. You can close this step.

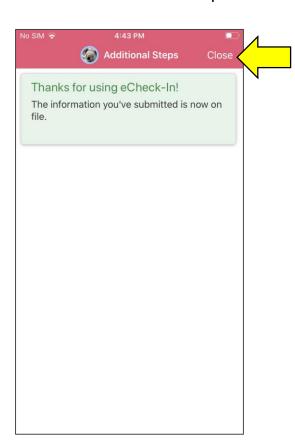

Navigate back to
Appointments and select the
Video Visit

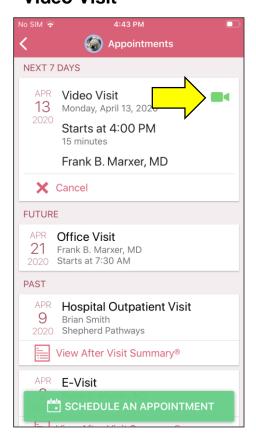

9 Review the instructions and click "Begin Visit"

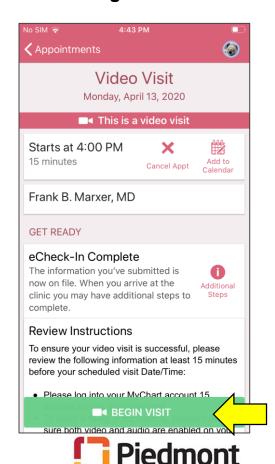

How to join a scheduled video visit

- Once the video visit launches, you will see this screen until the provider joins.
- 11 You'll then have the appointment with your provider
- After the visit is complete you may click the door icon and select "Leave Visit"

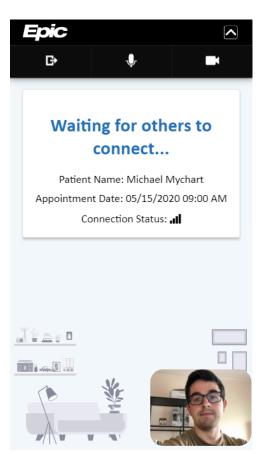

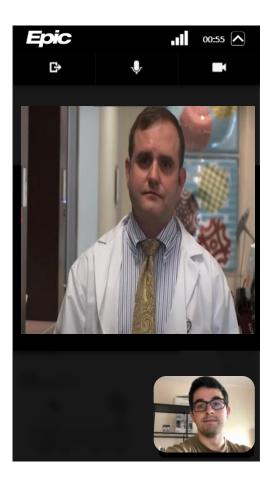

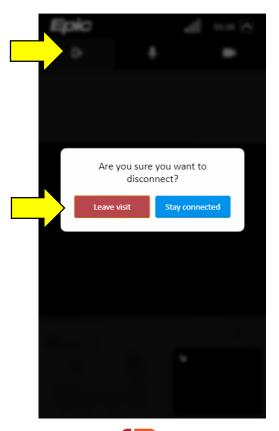

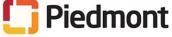

# Video Visit – Patient Instructions

**Computer Instructions** 

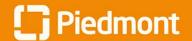

### **Video Visit Guide for Patients**

How to join a scheduled video visit

Please ensure you are using a video and audio-enabled device, such as a smart phone, tablet, or computer with a webcam

1 Log into MyChart and complete the eCheck-In for the video visit

Video Visit with Physician Family Medicine, MD Friday April 10, 2020 Starts at 1:30 PM EDT

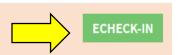

Important: Please complete the eCheck-In process at least 15 minutes prior to your visit

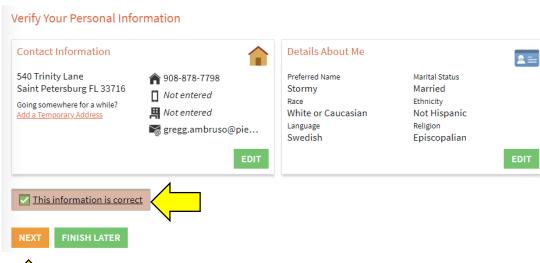

2 Verify your personal information and click "NEXT"

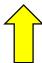

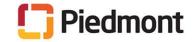

How to join a scheduled video visit

Werify insurance information and click "NEXT"

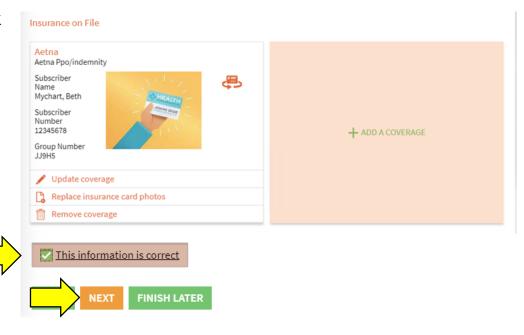

If seeing a primary care provider:
Select or enter your primary reason for
Visit

If seeing a specialty provider: Proceed to step 6

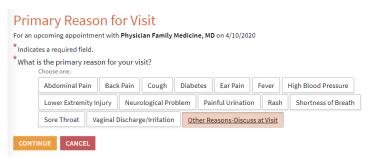

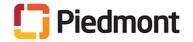

How to join a scheduled video visit

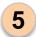

Verify your responses and click "SUBMIT"

# Primary Reason for Visit

For an upcoming appointment with Physician Family Medicine, MD on 4/10/2020

Please review your responses. To finish, click Submit. Or, click any question to modify an answer.

Question

What is the primary reason for your visit?

Other Reasons-Discuss at Visit

BACK SUBMIT EL

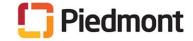

#### How to join a scheduled video visit

Review the visit instructions and click "Begin Video Visit". Important: You will need to use Microsoft Edge, Chrome, Firefox, or Safari as your internet browser. If you are getting an error message because of an incompatible browser, follow the instructions at the end of this guide to download a new browser and set it as default.

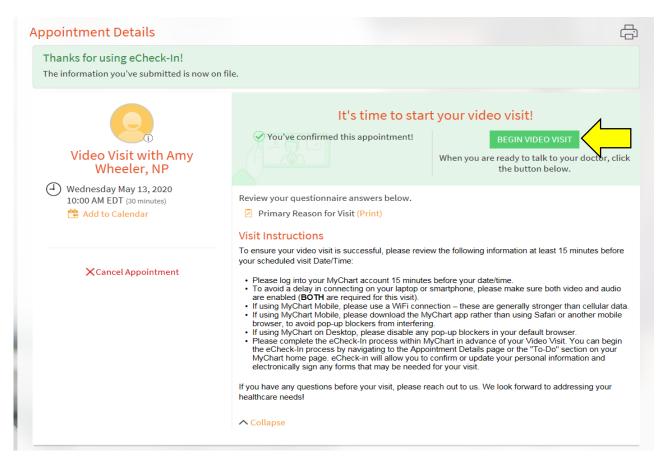

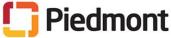

How to join a scheduled video visit

You might see this screen until the provider joins the appointment.

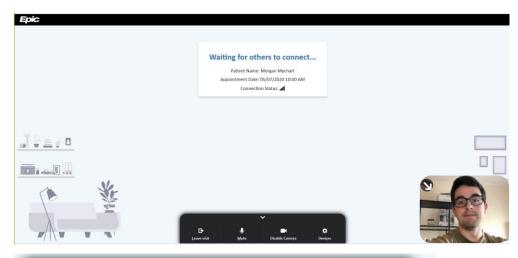

- In the meantime, ensure that you have selected the correct devices at the bottom of the screen:
  - Camera: "Integrated Camera"
  - Microphone: "Default-Microphone Array"
  - Speakers: "Default-Speakers/HP" If these settings do not work on your personal computer, try the other device options available.

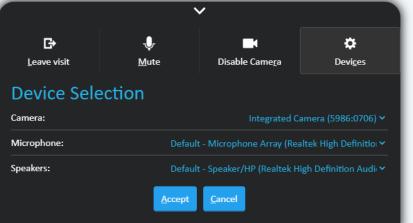

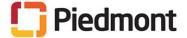

How to join a scheduled video visit

- When your provider joins the meeting, you will be able to see and hear them, and they will be able to see and hear you.
- 8 When you are ready to disconnect, choose "Leave Visit"

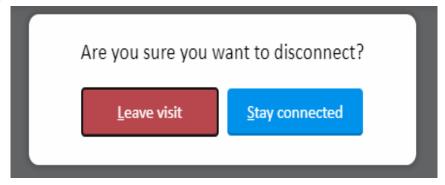

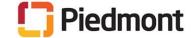

## **Downloading Compatible Browser**

How to download and use Chrome instead of Internet Explorer.

1 Go to google.com/chrome/ in your internet browser and select **Download Chrome**.

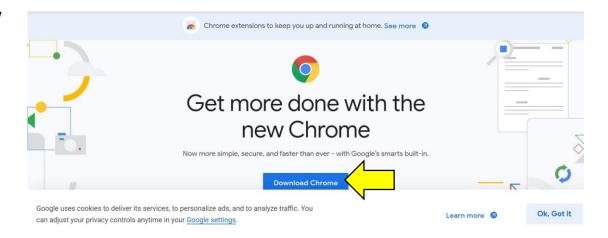

If prompted, you may have to save the file to a location like your downloads folder. From the bottom left hand corner of your screen (or from the folder where you saved the file), click on the file Chrome.Setup.exe.

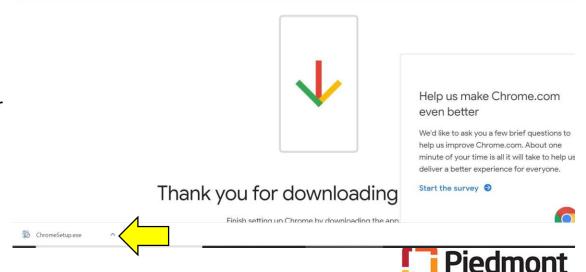

# **Downloading Alternate Browser**

How to download and use Chrome instead of Internet Explorer.

Your computer will prompt you to allow the program to run. Choose "Allow", "Yes", "Accept", or "Run".

You may see a box that says "Google Chrome can be installed without administrator privileges. Continue?" If this happens, select "**Yes**".

You will see a pop-up box downloading the browser. When the download is complete, a new Google Chrome window will open.

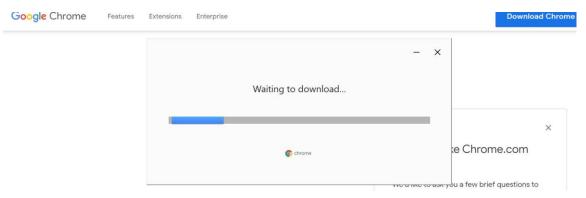

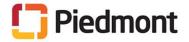

# **Changing the Default Browser**

How to change your settings so that Internet Explorer is not your default browser

#### **Set Default Browser on Windows 10**

- 1. Click the Start button
- 2. Click the **Settings** button
  - a. Click the **Home** button if you are not on the home screen
- 3. On the Windows Settings Screen click Apps
- 4. Click **Default apps** in the left pane
- 5. Scroll down in the Default apps list (right pane) to Web browser
- 6. Click on the default web browser (probably Internet Explorer) and choose a new app/browser. You'll see browser has changed to your new selection.
- 7. Close the settings menu.

#### Set Default Browser on Windows 7

- 1. Click the Start Button
- 2. Click Default Programs
- 3. Click Set your default programs
- 4. Choose the browser you want to set as default from the Programs list in the left pane
- 5. Click Set this program as default
- 6. Click **OK** to close the Set Default Programs Windows
- 7. Close the Control Panel window

After changing the default browser, return to MyChart and click "Begin Video Visit". The Video Visit will begin automatically in the correct browser.

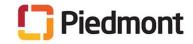